# How to Use Repetier-Host with FELIX 3L

9 November 2016

Revision 0

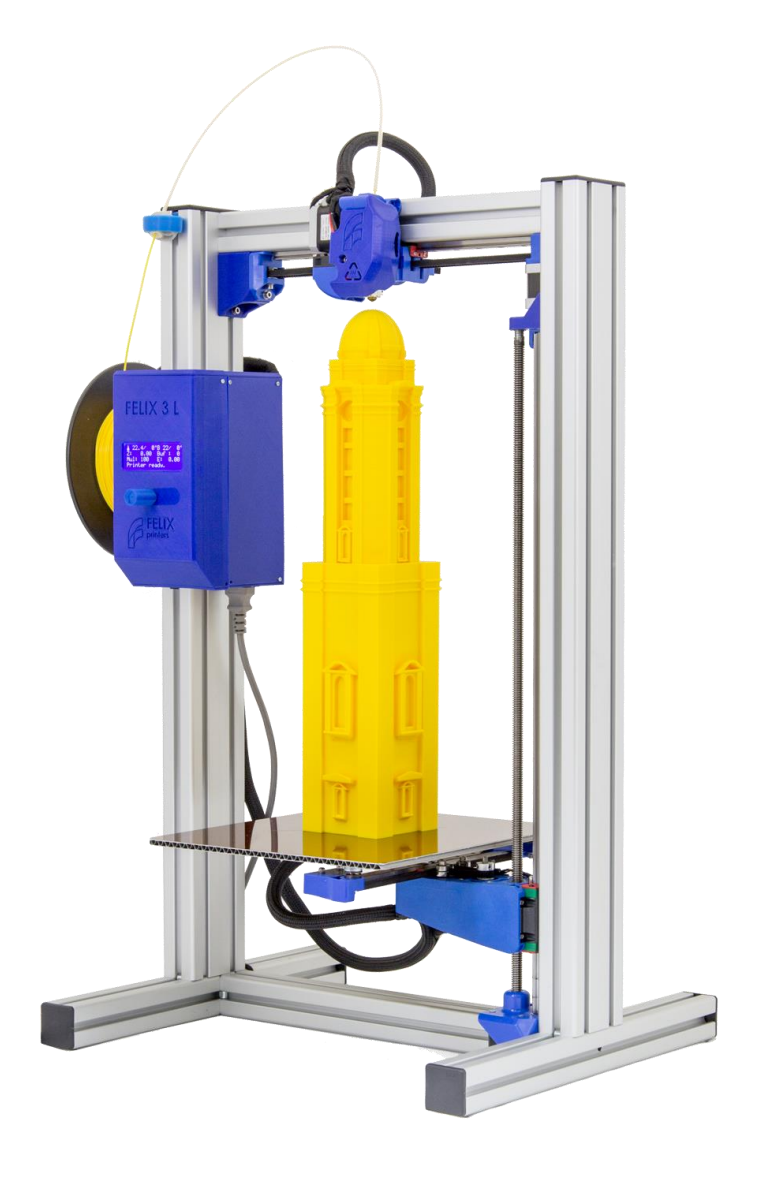

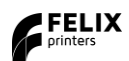

Introduction

## 1 Introduction

To create a profile for the FELIX 3L in Repetier-Host, you need to adjust an existing Felix 3 Dual Head printer profile.

This manual describes how.

#### 2 Steps

Open Repetier-Host. Don't connect to a printer yet.

Open the printer settings:

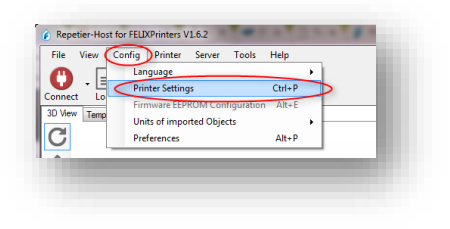

Select the Felix 3 Dual head:

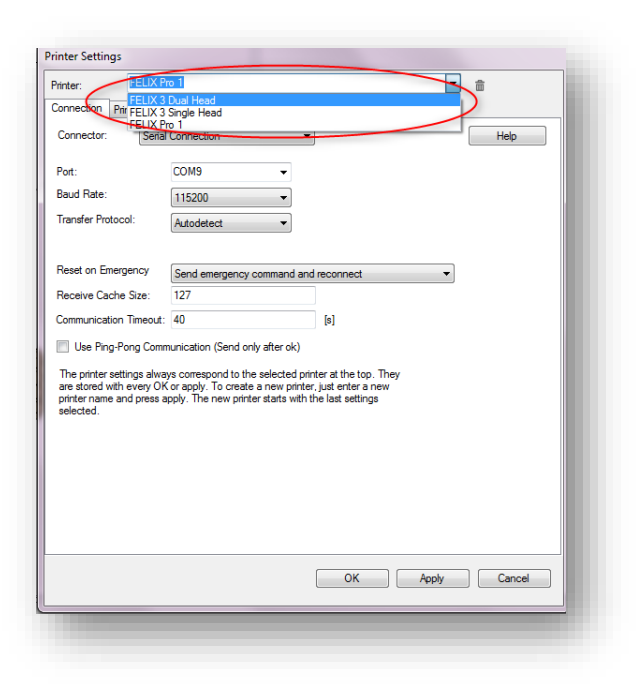

Steps

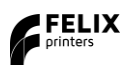

Next, select the "Printer Shape" tab:

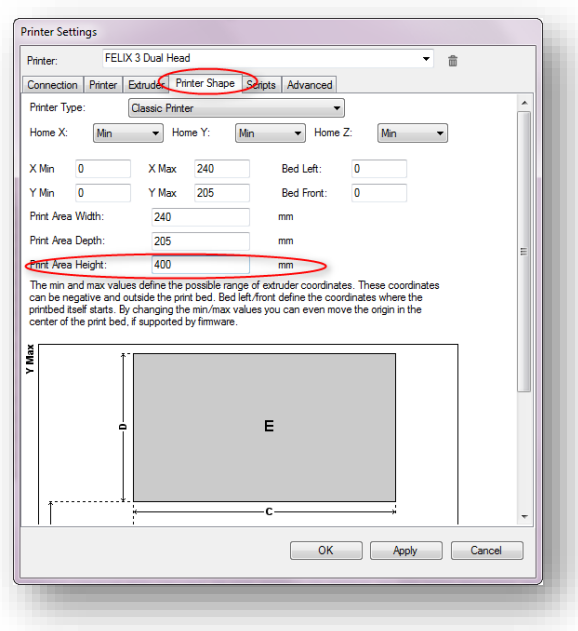

In the Print Area Height, enter a value of 400 mm.

You could enter a new name for this printer profile.

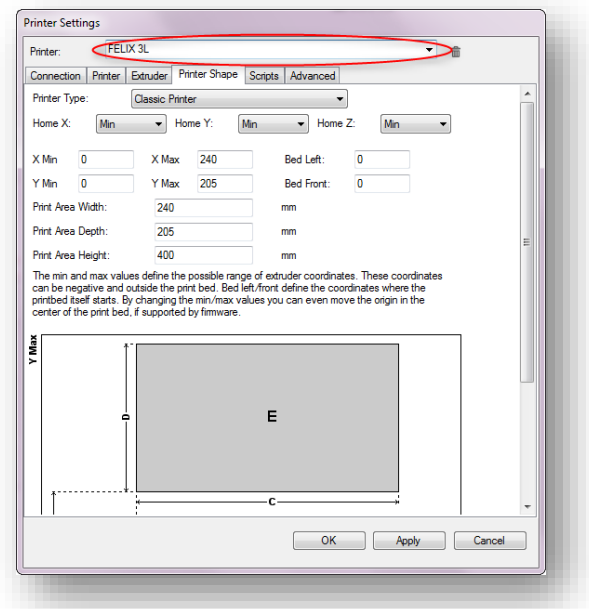

This way you can keep the original "Felix 3 Dual Head" as a selectable printer. But, also need to import new slicer profiles for the newly created printer (see further).

If you don't feel like doing that, just keep the old name. The "Felix 3 Dual Head" profile will then be altered. Click Apply to save the profile.

#### Support

3

If you changed the name of the profile, you must import printing and material profiles for the new printer (or else you only have the default profiles, which is not very useful). You need to do this for each slicer.

We already created files that contains the profiles. You can download them from our website:

[http://www.felixprinters.com/downloads/?dir=software/1\\_Repetier\\_Host](http://www.felixprinters.com/downloads/?dir=software/1_Repetier_Host)

Importing the CuraEngine profiles for example is done like this:

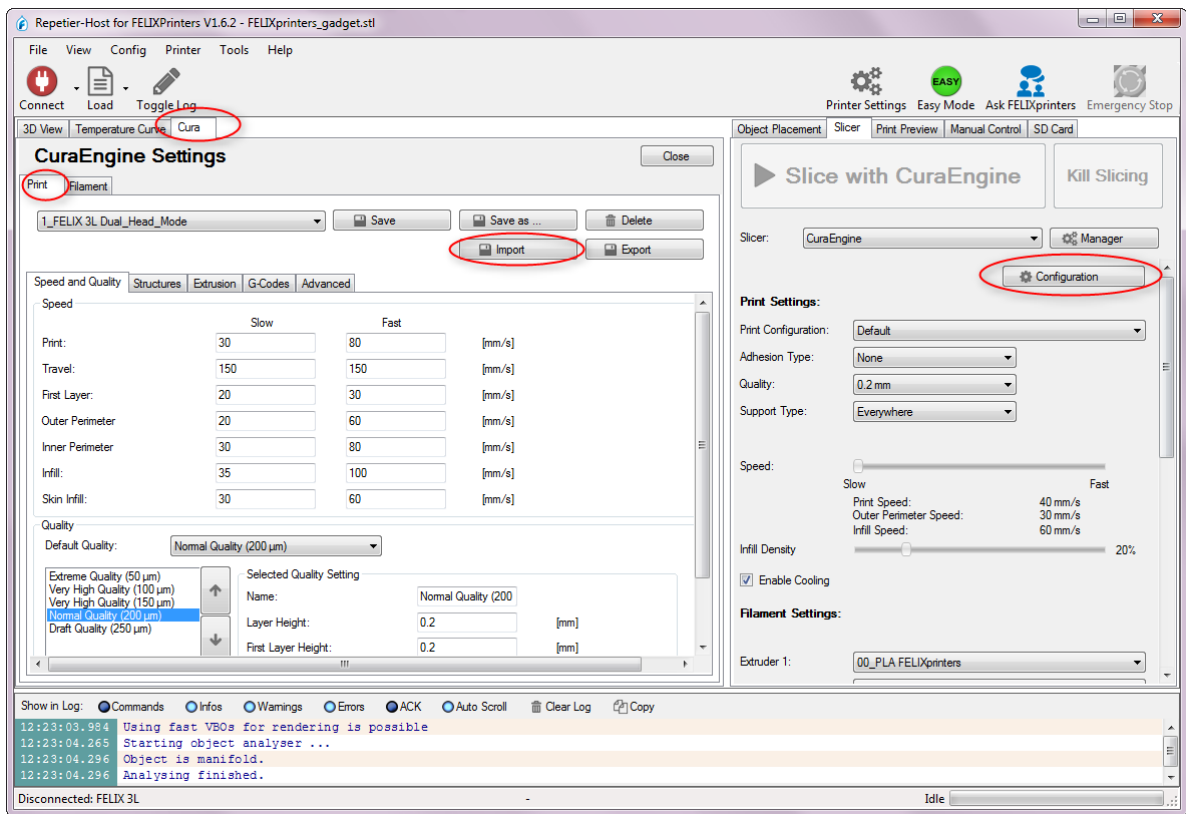

In the slicer tab, select the "CuraEngine slicer" and click the Configuration button.

In the "Print" tab, click the Import button and import the print profiles (you need to repeat this for every profile). In the "Filament" tab, do the same for the material profiles.

### 3 Support

If you are unable to continue or have any questions, you can check at the support section of our website or you can contact us directly:

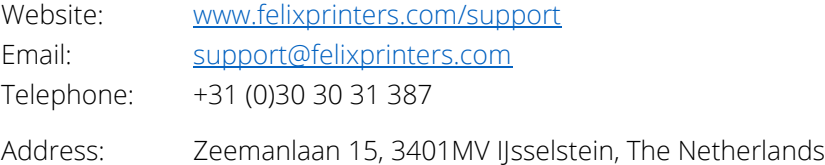

Kind regards,

FELIXprinters